Below are the reports suggested to be run for each section of the data check

### Housing Check for Invoice-

Report Name: "Housing Service Detail Report"- This report lists all housing services with a dollar amount so accuracy can be confirmed before submitting invoices. (Note: this report is not used for the Data Invoice Check portion, but can be a helpful tool for invoice submission.)

## Part B Elig or FPL Entry Required-

Report Name: "Part B Elig and FPL"- for this section I look at the FPL column and the Eligibility column to see if any of those dates are more than 6 months ago

## **HOPWA Elig or FPL Required**

Report name: "HOPWA Served FPL and Elig"- for this section I look at the FPL column and the Eligibility column to see if any of those dates are more than 6 months ago

## **Transportation Data Required**

Report Name: "Part B Required Service Fields Transportation" for this section I look for any missing items.

## **Other Encounter Data Required**

Report Name: "Part B Required Service Fields CM Other Encounter" for this section I look for any missing items.

#### **CM FTF Data Required**

Report Name: "Part B Required Service Fields FTF CM"- for this section I look for any missing items.

#### **Acuity Services Data Required**

Report Name: "Part B Acuity"- for this section I look for any missing items.

#### **Referrals Service Data Required**

Report Name: "Part B Required Service Fields Referrals" for this section I look for any missing items.

#### **EFA Services**

Report Name: "Part B EFA Services" for this section I look for any missing items.

#### **Case Notes Required**

At this time, I do not have super-quick at a glance way to see if there are any missing case notes

Reports Used: Part B- All Services List for Case Notes" and "Multiple Client Case Notes" (Instructions on running this report are below)

Go to Reports

|   | O Customize            |  |  |  |  |  |  |  |
|---|------------------------|--|--|--|--|--|--|--|
|   | Provider Summary       |  |  |  |  |  |  |  |
|   | Add Client             |  |  |  |  |  |  |  |
|   | Find Client            |  |  |  |  |  |  |  |
| Γ | Reports                |  |  |  |  |  |  |  |
| - | Rapid Entry            |  |  |  |  |  |  |  |
|   | My Settings            |  |  |  |  |  |  |  |
|   | System Information     |  |  |  |  |  |  |  |
|   | System Messages        |  |  |  |  |  |  |  |
|   | Administrative Options |  |  |  |  |  |  |  |
|   | External Links         |  |  |  |  |  |  |  |
|   | Switch Providers       |  |  |  |  |  |  |  |
|   | Log Off                |  |  |  |  |  |  |  |

# Click Client Data Reports

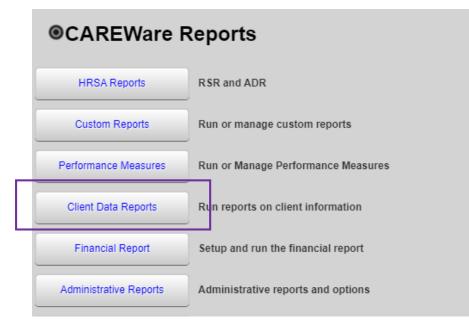

## Click Multiple Client Case Note Report

| Clinical Encounter Reports       | Run clinical encounter reports                                                 |  |  |  |  |
|----------------------------------|--------------------------------------------------------------------------------|--|--|--|--|
| Clinical Encounter Preprints     | Run clinical encounter preprints for selected clients                          |  |  |  |  |
| Multiple Client Case Note Report | Configure and run the report                                                   |  |  |  |  |
| Service Detail Report            | List details of services provided to clients within a specified range of dates |  |  |  |  |
| Referrals Report                 | List details of referrals provided to clients                                  |  |  |  |  |

**Click Select clients** 

| CAREWare Reports > Client Data Reports > Select options for Multiple Client Case Notes Report |                         |  |  |  |  |  |
|-----------------------------------------------------------------------------------------------|-------------------------|--|--|--|--|--|
| Select Clients                                                                                | Run PDF Cancel          |  |  |  |  |  |
| Select options for Multiple Client Case Notes Rep                                             |                         |  |  |  |  |  |
| From                                                                                          | : 4/7/2021              |  |  |  |  |  |
| Through                                                                                       | : 4/21/2021             |  |  |  |  |  |
| Selected Clients                                                                              | : 15                    |  |  |  |  |  |
| Sort By                                                                                       | : Last Name, First Name |  |  |  |  |  |
|                                                                                               |                         |  |  |  |  |  |
|                                                                                               |                         |  |  |  |  |  |
|                                                                                               |                         |  |  |  |  |  |

Make sure all clients are selected (there will be multiple pages of clients) and click Save.

| CAREWare Reports > Client Data Reports > Select options for Multiple Client Case Notes Report > |            |           |           |              |  |  |  |  |
|-------------------------------------------------------------------------------------------------|------------|-----------|-----------|--------------|--|--|--|--|
| Save Cancel Print or Export                                                                     |            |           |           |              |  |  |  |  |
| Select Clients                                                                                  |            |           |           |              |  |  |  |  |
| Search:                                                                                         |            |           |           |              |  |  |  |  |
| Selected                                                                                        | First Name | Last Name | Client ID | URN          |  |  |  |  |
|                                                                                                 | Chevy      | Silverado | 45454     | CESL0607741U |  |  |  |  |
|                                                                                                 | Peace      | Client    |           | PACI1010822U |  |  |  |  |
|                                                                                                 | LX         | Lexus     | 1256      | L9LX0101805U |  |  |  |  |
| 2                                                                                               | klient     | fake      | 6516320   | KIFK0801752U |  |  |  |  |
|                                                                                                 | Kristen    | Client    |           | KICI0706802U |  |  |  |  |
|                                                                                                 | Freedom    | Client    | 929292    | FECI1111922U |  |  |  |  |
|                                                                                                 | Mini       | Van       | 795dl     | MNVN0108801U |  |  |  |  |

Select the date span you would like to use and the "Sort By" Method. We find Last Name, First Name to be the most useful. Then click Run or PDF

| CAREWa             | re Repo  | rts > ( | Client Dat | ta Reports > | Select of | ptions f | or Multiple | e Client C | ase Notes | Report |
|--------------------|----------|---------|------------|--------------|-----------|----------|-------------|------------|-----------|--------|
| Select Clients Run |          | PDF     | Cancel     |              |           |          |             |            |           |        |
| Sele               | ect c    | pti     | ons        | for Mu       | ıltipl    | e Cli    | ient (      | Case       | Note      | s Rep  |
|                    | Fro      | m: 4    | /7/2021    |              |           |          |             |            |           |        |
|                    | Throug   | h: 4    | /21/2021   |              |           |          |             |            |           |        |
| Selecte            | d Client | ts: 1   | 5          |              |           |          | _           |            |           |        |
|                    | Sort B   | iy: L   | ast Name   | , First Name |           | Ŧ        |             |            |           |        |
|                    |          |         |            |              |           |          | -           |            |           |        |
|                    |          |         |            |              |           |          |             |            |           |        |
|                    |          |         |            |              |           |          |             |            |           |        |

We then compare the case notes services list and the multiple case notes report. We find things go much quicker if we sort the Case Notes Services list first by service date then by client name so that the list is in the same order as they multiple cases notes report.